# 目錄

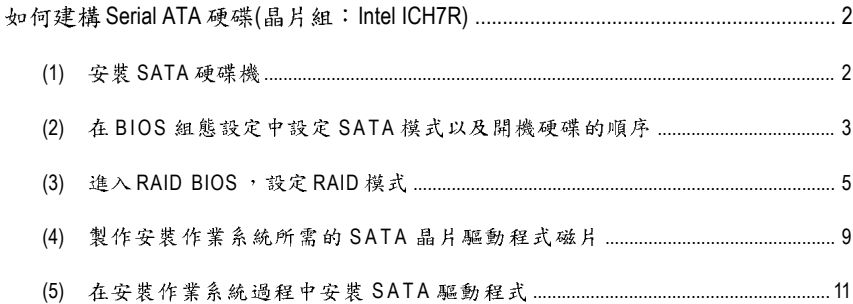

# 如何建構 Serial ATA 硬碟(晶片組: Intel ICH7R)

#### 若要建構一個完整的SATA硬碟,您必須完成以下的步驟:

- (1) 安裝 SATA硬碟機。
- (2) 在 BIOS 組態設定中設定 SATA 模式以及開機硬碟的順序。
- (3)\* 進入 RAID BIOS, 設定 RAID 模式。
- (4) 製作安裝作業系統所需的SATA晶片驅動程式磁片。
- (5) 在安裝作業系統過程中安裝 SATA驅動程式。

#### 事前準備:

請準備

- (a) 二個 SATA 硬碟機(為達到最佳的效能,請使用相同型號及相同容量的 SATA 硬 碟。若您不製作RAID 準備一個硬碟機即可。)
- (b) 一張空白磁片。
- (c) Windows XP 或 2000 作業系統的安裝光碟片。
- (d) 主機板的驅動程式光碟片。

### (1) 安裝 SATA 硬碟機

請將準備好的 SATA 硬碟機接上 SATA 資料傳輸線及電源線,並分別接至主機板上的 SATA 3Gb/s 插座及電源供應器的電源插頭。

"\*" 如果您不製作RAID,可以跳過此步驟。

## (2) 在 BIOS 組態設定中設定 SATA 模式以及開機硬碟的順序

您必須確認在 BIOS 組態設定中 SATA 的設定是否正確以及設定開機磁碟機。

步驟1:

電源開啟後, BIOS 在進行POST (Power-On Self Test 開機自我測試)時,按下<Del>鍵 便可進入 BIOS 的 CMOS SETUP 主書面,然後進入 Integrated Peripherals 畫面,將 SATA RAID/AHCI Mode 選項設定為RAID;如果您不想製作RAID, 請此選項設定為 Disabled (預設值為RAID)(如圖1)。再依您個人需求將 On-Chip SATA Mode 設定為 Manual 或 Auto (預設值為 Auto)。

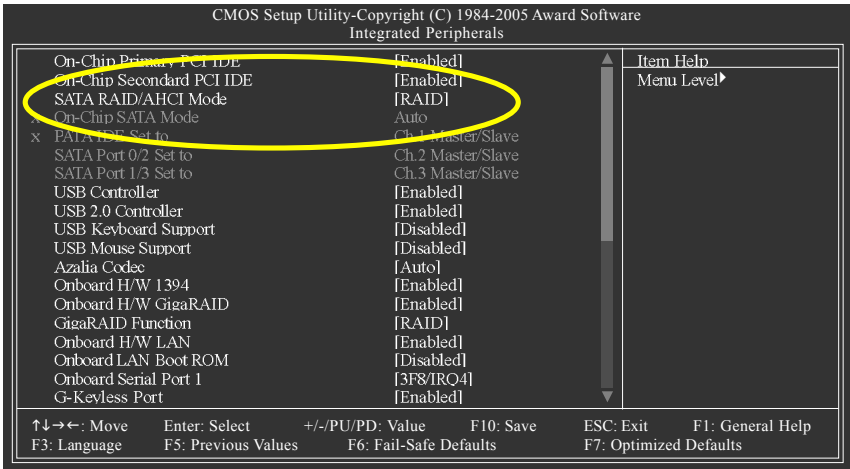

圖 1

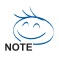

\此部份所提及的BIOS 組態設定的選項敘述,並非所有機種皆相同,請依您個 人的主機板及BIOS 版本而定。

步驟2:

接下來,請再進入 Advanced BIOS Features 畫面選擇 Hard Disk Boot Priority 選項,選 取您欲安裝 Microsoft Windows 2000/XP 的 SATA 硬碟機。(如圖 2)

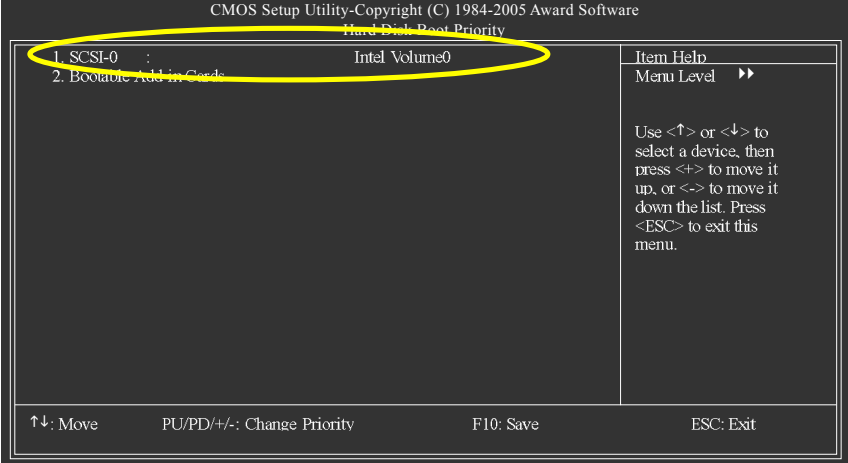

圖 2

步驟3:

將 First Boot Device 選項設為 CDROM, 即由 CD-ROM 開機。(如圖3)

| CMOS Setup Utility-Copyright (C) 1984-2005 Award Software<br><b>Advanced BIOS Features</b>                                                                                                    |                                                                                                    |                                                                     |  |
|----------------------------------------------------------------------------------------------------|----------------------------------------------------------------------------------------------------|---------------------------------------------------------------------|--|
| <b>Trard Disk Boot Priority</b><br>First Boot Device<br>Second Deet Device<br>Third Boot Device<br>Password Check<br>CPU Hyper-Threading<br>Limit CPUID Max. to 3<br>No-Execute Memory Protect<br>CPU Enhanced Halt (C1E)<br>CPU Thermal Monitor 2(TM2)<br>CPU EIST Function $(35)$ | Press Enter-<br><b>[CDROM]</b><br><b>LL Level DISK</b><br><b>[CDROM]</b><br>[Setup]<br>[Enabled]<br>[Disabled]<br>[Enabled]<br>[Enabled]<br>[Enabled]<br>[Enabled] | Item Help<br>Menu Level<br>Select Hard Disk Boot<br>Device Priority |  |
| $\uparrow \downarrow \rightarrow \leftarrow$ Move<br>F3: Language                                                                                                    | Enter: Select $+/-/PU/PD$ : Value $F10$ : Save<br>F5: Previous Values F6: Fail-Safe Defaults                                                                       | ESC: Exit<br>F1: General Help<br>F7: Optimized Defaults             |  |

圖 3

步驟4:

離開BIOS 組態設定並儲存設定結果。

## **(3) 進入RAID BIOS, 設定 RAID 模式**

若要製作 SATA 硬碟的磁碟陣列,必須進入 RAID BIOS 設定 SATA RAID 模式。若您不 製作RAID 可以跳過此步驟。

步驟1:

系統啟動在 BIOS POST (Power-On Self Test 開機自我測試)畫面之後,進入作業系統之 前,會出現如以下的畫面(如圖4),請按<Ctrl>+<l>鍵進入ICH7R RAID BIOS設定程式。

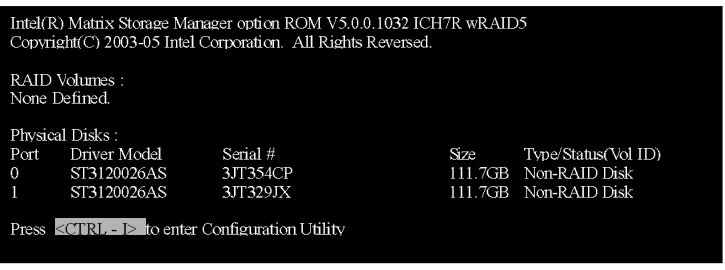

圖 4

步驟2:

按<Ctrl>+<I>鍵進入ICH7R RAID 設定程式 - 會出現 Create RAID Volume 的視窗。(如圖5) 建立磁碟陣列(Create RAID Volume)

在 Creat RAID Volume 選項按下<Enter>鍵來製作RAID 磁碟。

| Intel(R) Matrix Storage Manager option ROM V5.0.0.1032 ICH7R wRAID5<br>Copyright (C) 2003-05 Intel Corporation. All Rights Reversed. |                                                                  |                                                                                         |  |
|----------------------------------------------------------------------------------------------------|------------------------------------------------------------------|-----------------------------------------------------------------------------------------|--|
| [ MAIN MENU ]<br>1. Create RAID Volume<br>2. Delete RAID Volume<br>3. Reset Disks to Non-RAID<br>4. Exit                             |                                                                  |                                                                                         |  |
| RAID Volumes :<br>None Defined.<br>Physical Disks:<br>Driver Model<br>Port.<br>ST3120026AS<br>0<br>ST3120026AS                       | [ DISK/VOLUME INFORMATION ]=<br>Serial #<br>3JT354CP<br>3JT329JX | <b>Size</b><br>Type/Status(Vol ID)<br>111.7GB Non-RAID Disk<br>Non-RAID Disk<br>111.7GB |  |
| $\lceil \uparrow \downarrow \rceil$ -Select                                                                                          | [ESC]-Exit                                                       | [ENTER]-Select Menu                                                                     |  |

圖 5

**步驟3:** 

進入 Creat Volume Menu 後,您可以在 Name 選項自訂1至16個字母(不能有特殊字元) 的磁碟名稱。設定好磁碟名稱後,再按下Enter鍵,選擇要製作的RAID模式(RAID Level)。(如圖6)

RAID 模式(RAID Level)選項有: RAID0, RAID1, RAID10及 RAID5。選擇好要製作的磁 碟陣列模式後,再按下<Enter>鍵選擇 Strip Size 大小。

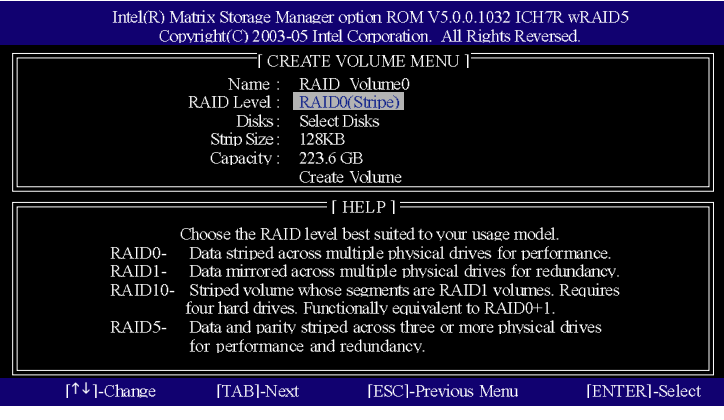

圈 6

步驟4:

Strip Size 以KB為單位,此為設定磁碟區塊大小。磁碟區塊大小的選擇可從4K至 128K。選擇好磁碟區塊大小後,再按<Enter>鍵設定磁碟容量(Capacity)。(如圖7)

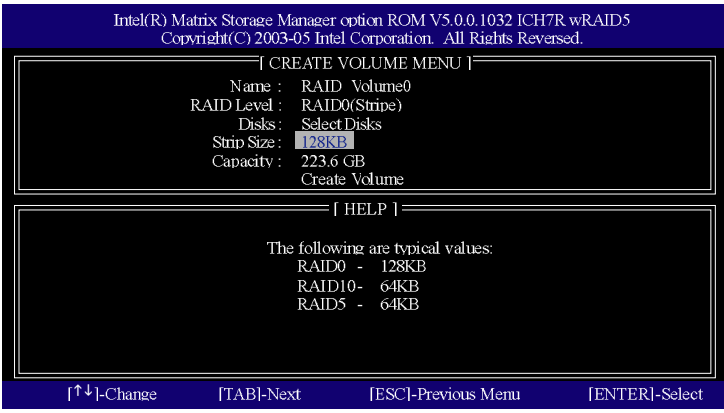

圖 7

**步驟5:** 

設定好磁碟容量後,再按<Enter>鍵進入Create Volume(建立磁碟)。(如圖8) 在 Create Volume 選項控下<Fnter>鍵。

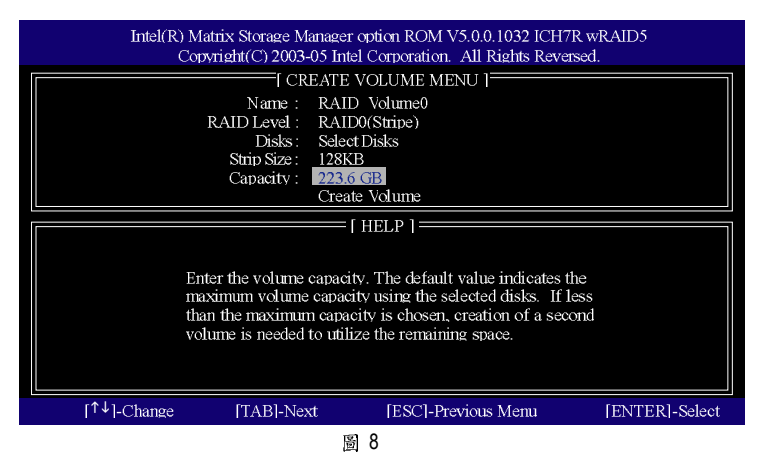

步驟6:

此時會出現警告視窗,提醒您磁碟內的資料會被清除。請按下<Y>來完成磁碟陣列 的建立。(如圖9)

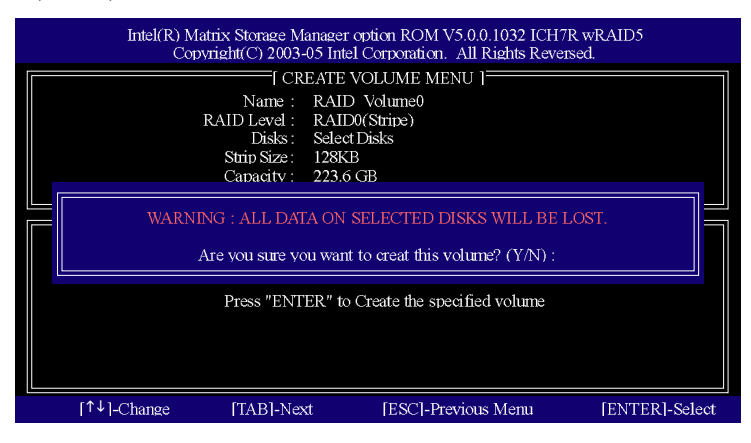

圖 9

完成後即會看到建立好的磁碟陣列詳細資料,如 RAID 模式、磁碟區塊大小、磁碟 名稱及磁碟容量等。(如圖10)

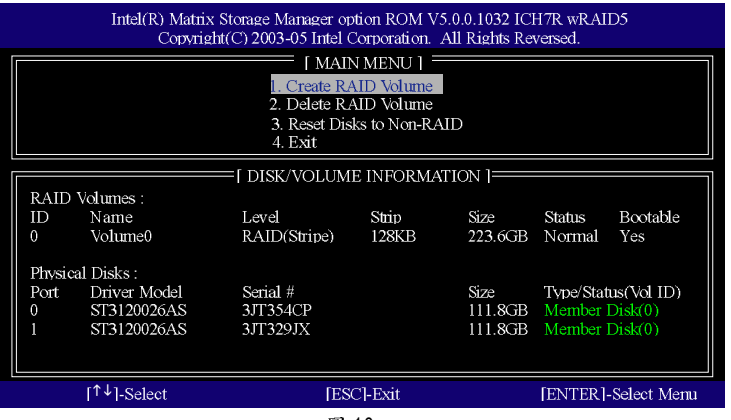

圖 10

清除磁碟陣列(Delete RAID Volume)

如果您要清除已建立的磁碟陣列,請選擇 Delete RAID Volume 選項,按下<Enter>鍵, 依螢幕指示操作即可。

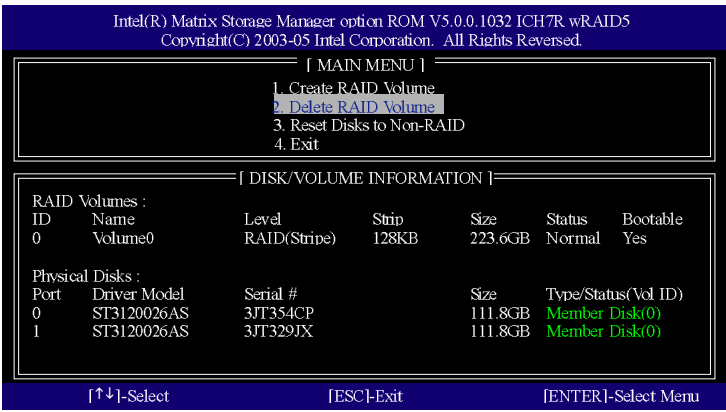

在此書面按<ESC>鍵即可離開此ICH7R RAID BIOS 設定程式。

按下來就可以進行驅動程式及作業系統的安裝了。

#### (4) 製作安裝作業系統所需的SATA 晶片驅動程式磁片

若要正確地安裝 Microsoft Windows 2000/XP 在 SATA 硬碟,在安裝作業系統過程中必須 先安裝主機板上控制 SATA 晶片的驅動程式。如果沒有此驅動程式,那麼在作業系 統安裝過程中,可能無法辨別此硬碟裝置。

首先,您必須從光碟片中複製您主機板所使用的SATA晶片驅動程式至磁片中。 複製驅動程式的方法如以下步驟:

步驟1:

請先在已安裝好作業系統的電腦,將隨主機板附贈的驅動程式光碟片放入光碟機 中,安裝程式會自動執行,但請先跳出此安裝程式畫面。

步驟2:

點選我的電腦然後在光碟機圖示上按滑鼠右鍵(假設光碟機代號為D:),並選擇開啟 (如圖 11)。

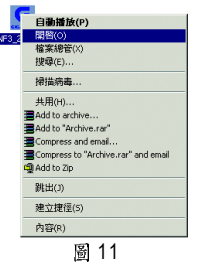

您可以看到光碟片中所有的資料夾和檔案,在 BootDrv 資料夾上雙擊滑鼠左鍵,再 選擇 MENU.EXE(如圖 12)。

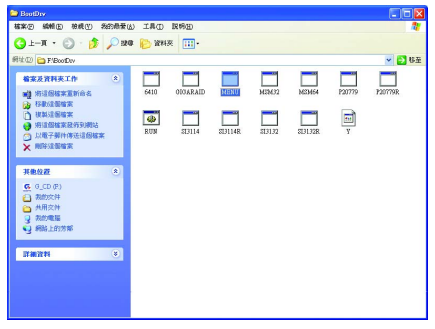

圖 12

步驟3:

在 MENU.EXE 雙擊滑鼠左鍵後,則會執行 MS-DOS 的命令提示字元書面。(如圖13)

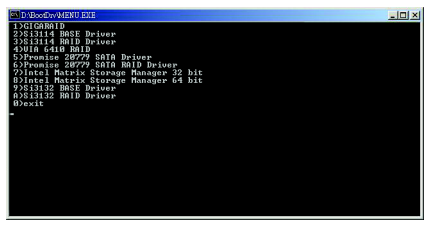

圖 13

步驟4:

將事先準備好的空白磁片放入軟碟機中,請按7) Intel(R) Matrix Storage Manager 32bit, 接著系統會自動執行將 SATA 的驅動程式從光碟片中複製至磁片中,此過程約需要 一分鐘的時間。

步驟5:

當操作完成後(如圖14),請按0離開此畫面,此時您已成功複製 SATA 驅動程式至磁 片中了。

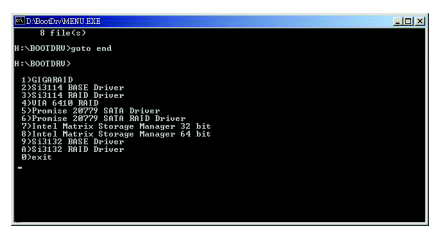

圖 14

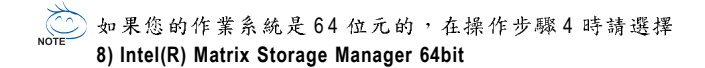

## **(5) SATA**

現在您已經準備好一片存有SATA 驅動程式的磁片以及完成BIOS 的設定。您可以開 始著手安裝 Microsoft Windows 2000 或 XP 在您的 SATA 硬碟機了。(在此以安裝 Microsoft Windows XP 為範例)

步驟1:

重新啟動您的電腦,由Microsoft Windows 2000 或 XP 的作業系統光碟片開機,當您看 到 Press F6 if you need to install a 3rd party SCSI or RAID driver 訊息時, 請立即按下鍵 盤上的<F6>鍵。(如圖15)

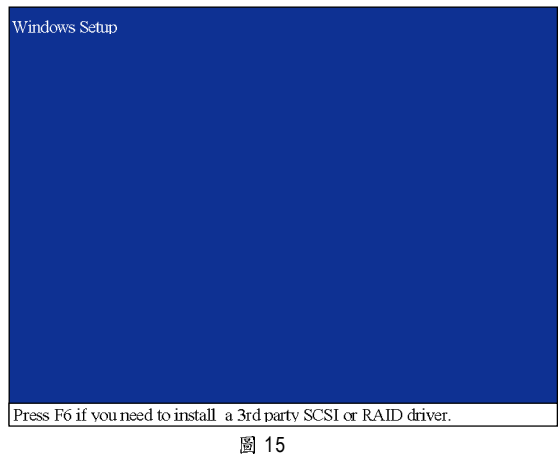

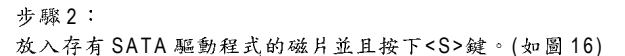

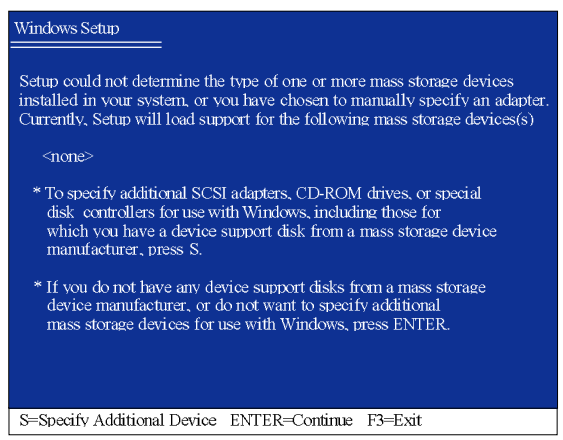

圖 16

步驟3:

利用鍵盤上的箭頭選擇 Intel(R) 82801 GR/GH SATA RAID Controller (Desktop ICH7R/DH) \* 並且按下 Enter 鍵

(如圖17),之後系統則會從磁片中下載SATA驅動程式。

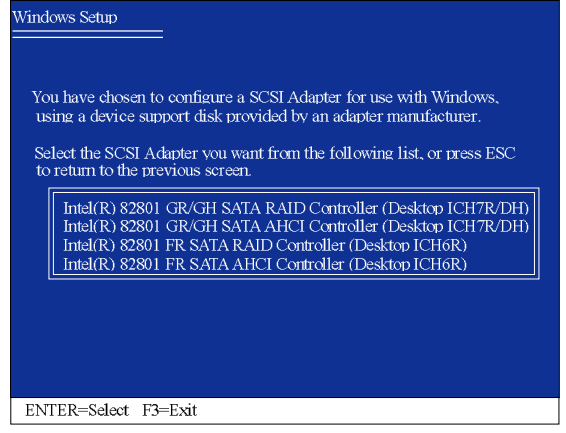

圖 17

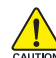

若出現訊息告知檔案無法存取時,請檢查磁片是否損壞或是再次將正確的 △■■ SATA 驅動程式存入磁片。

步驟4:

出現以下畫面時請按<Enter>鍵繼續安裝 SATA 驅動程式,此安裝過程約需要1分鐘的 時間。(如圖18)

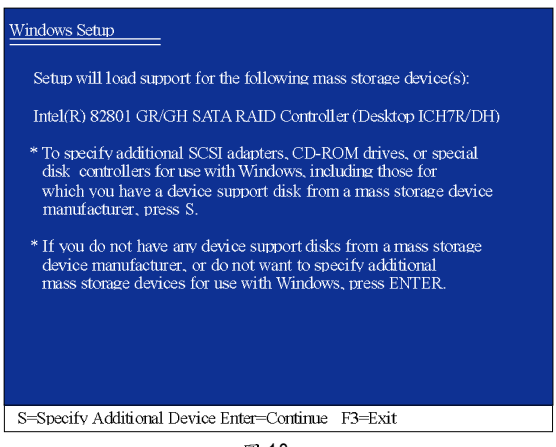

圖 18

"\*" 如果您的作業系統是 64 位元的, 請選擇 Intel(R) 82801 GR/GH SATA AHCI Controller (Desktop ICH7R/DH)

當 SATA 驅動程式安裝成功後,系統將會顯示以下畫面(如圖19),您可以按<ENTER> 鍵繼續安裝 Microsoft Windows 2000 或 XP,接下來作業系統的安裝方法則與一般硬碟 機相同。

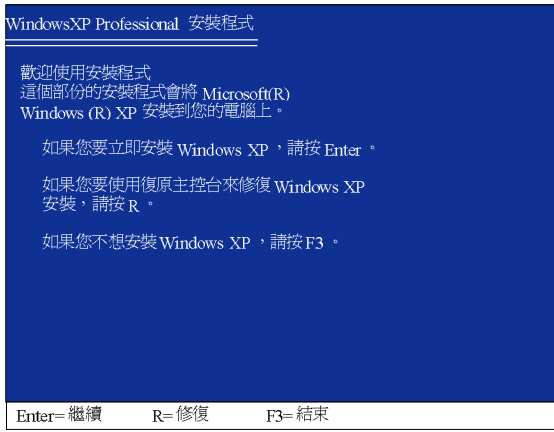

圖 19